# **2019** 年大众迈腾 **MQB** 仪表克隆

- 功能说明: 2019年大众迈腾 MQB 仪表克隆
- 支持产品: 元征 X-431 IMMO Pro 和综合诊断设备配有 G3

实测车型: 2019 大众迈腾 MQB, 车辆 VIN 码: LFV3A23C6J32\*\*\*

# 操作流程:

1. 以 IMMO Pro 为例, 进入大众防盗选择【防盗模块更换】进入如图 1;

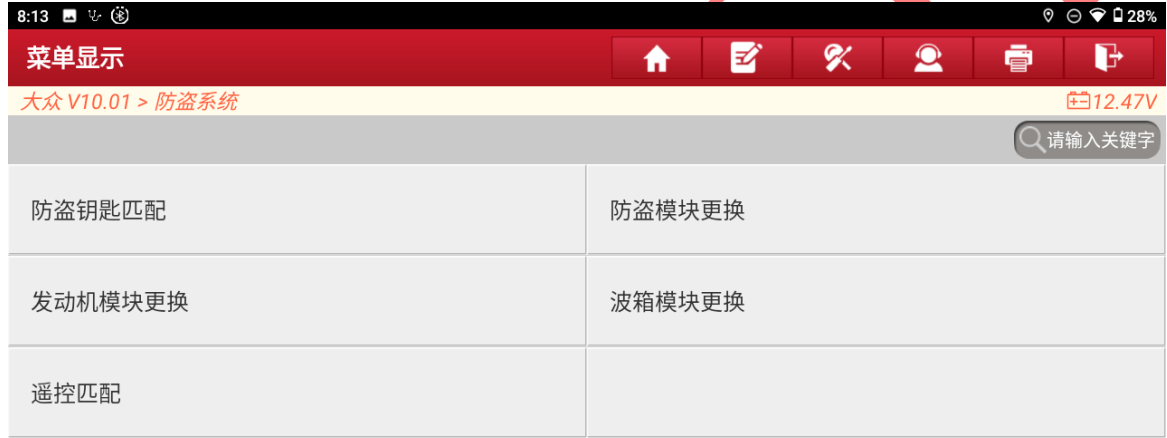

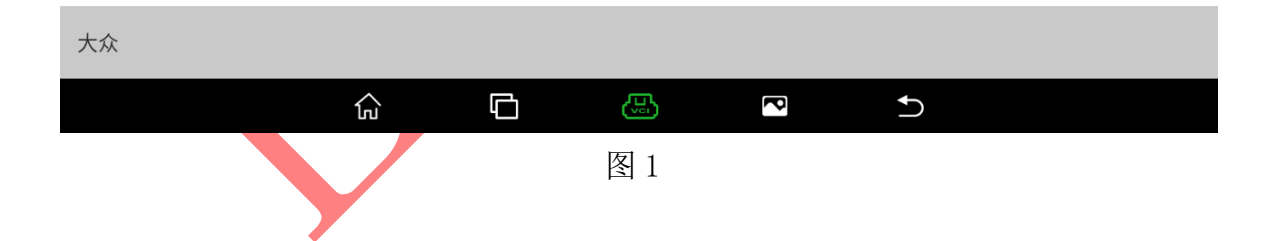

#### 2. 选择 【MQB 仪表】进入如图 2;

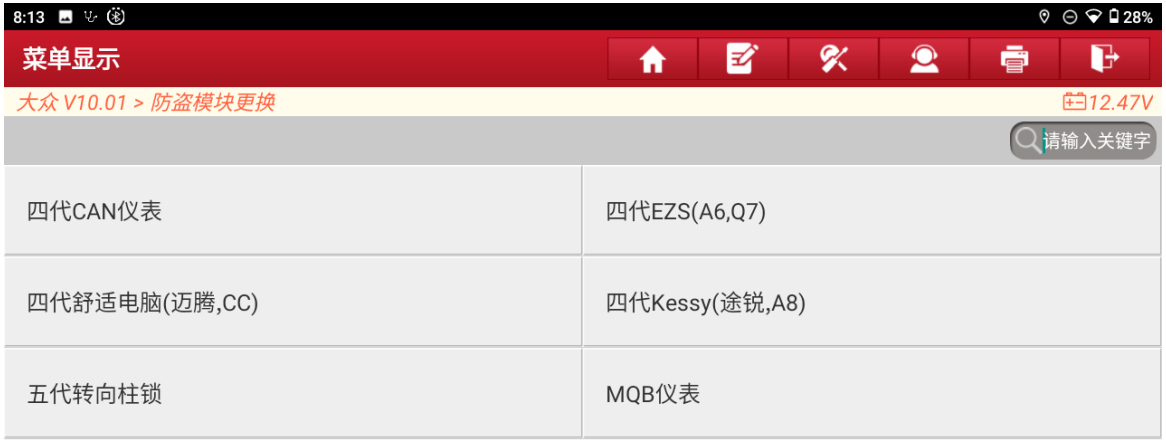

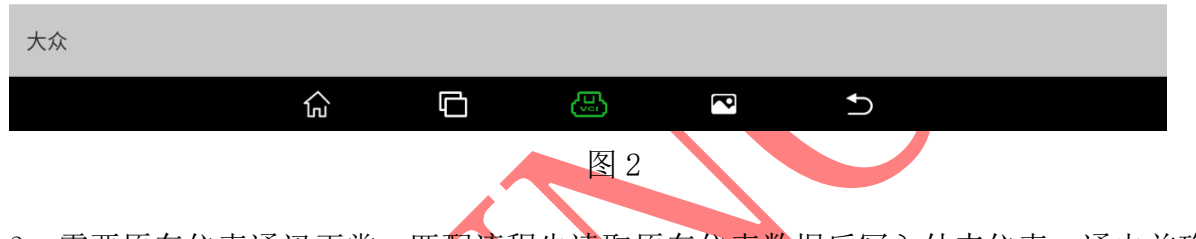

3.需要原车仪表通讯正常,匹配流程先读取原车仪表数据后写入外来仪表,通电前确 保仪表零件完整,选择/确定"进入,如图 3;

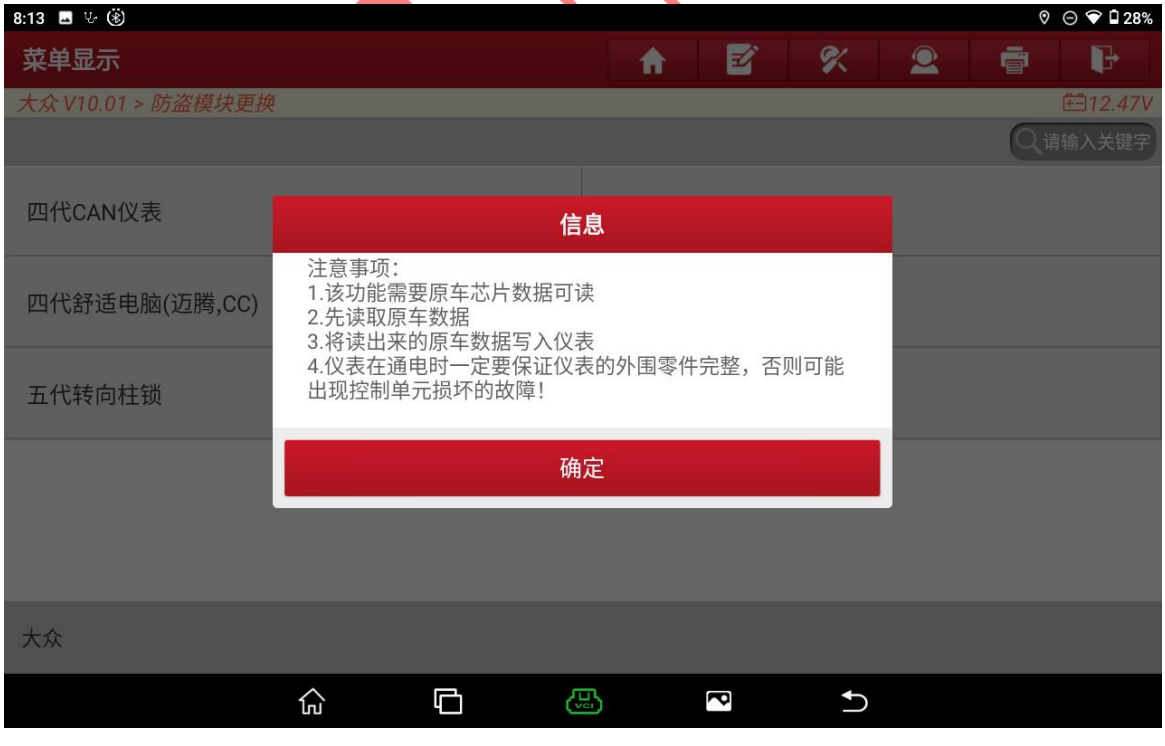

图 3 3 3 3 3 3 3 4 3 4 3 4 3 4 4 4 5 4 6 4 7 4 5 4 6 7 6 7 8 7 8 7 8 7 8 7 8 7 8 9 8 7 8 8 7 8 8 7 8 1 8 7 8 7

第 2 页 共 13 页

#### 4. 选择【直连接线图】进入如图 4;

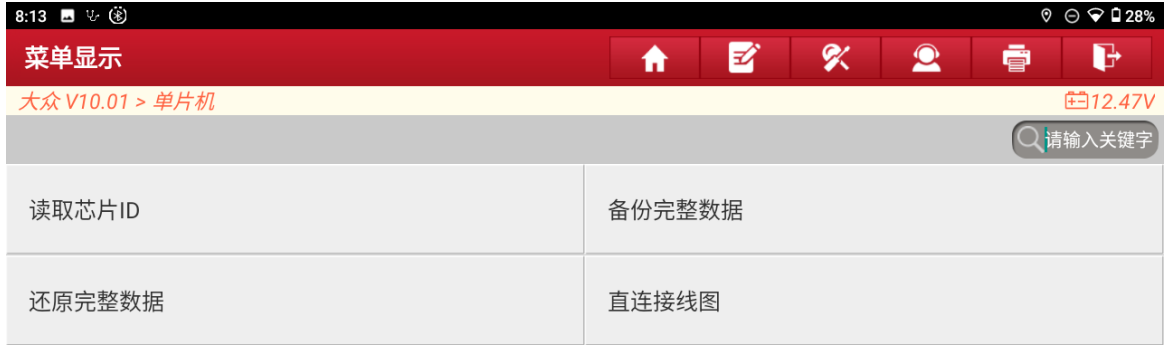

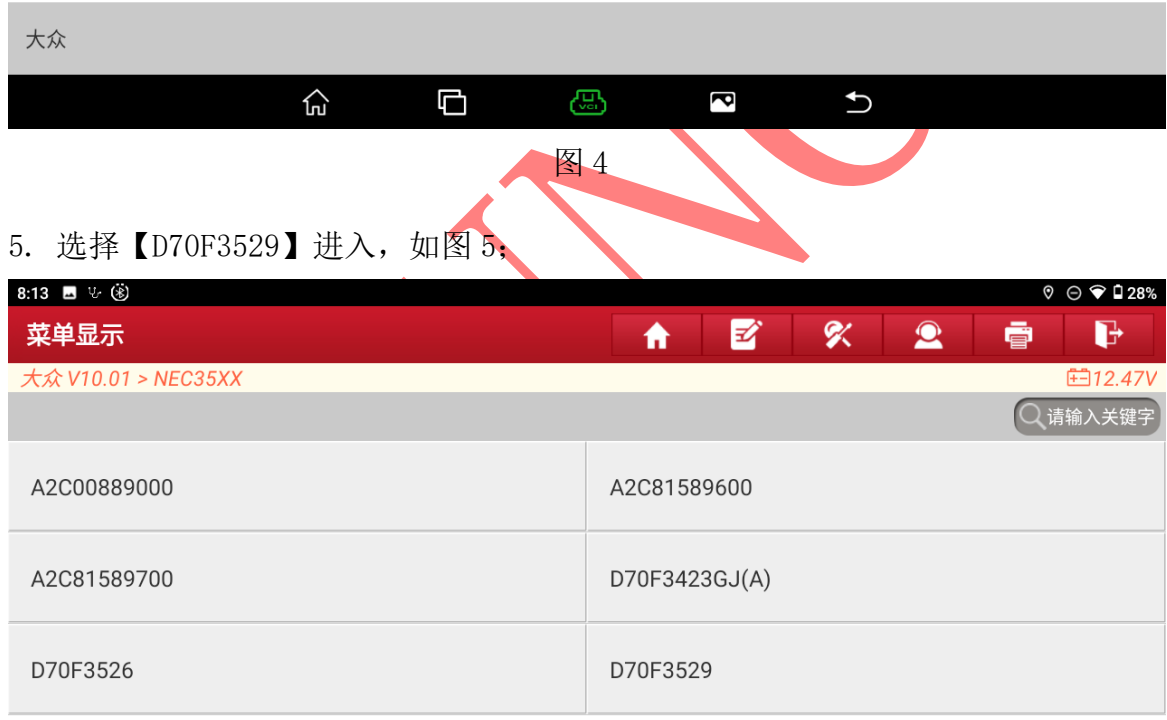

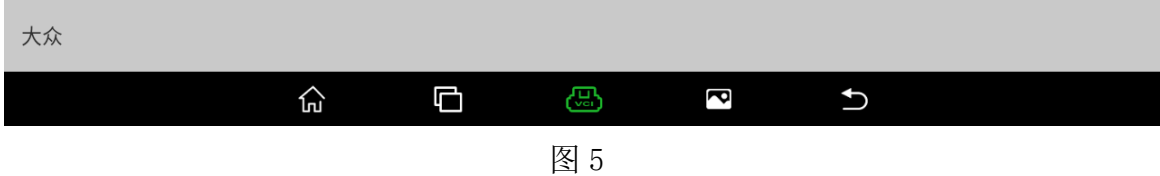

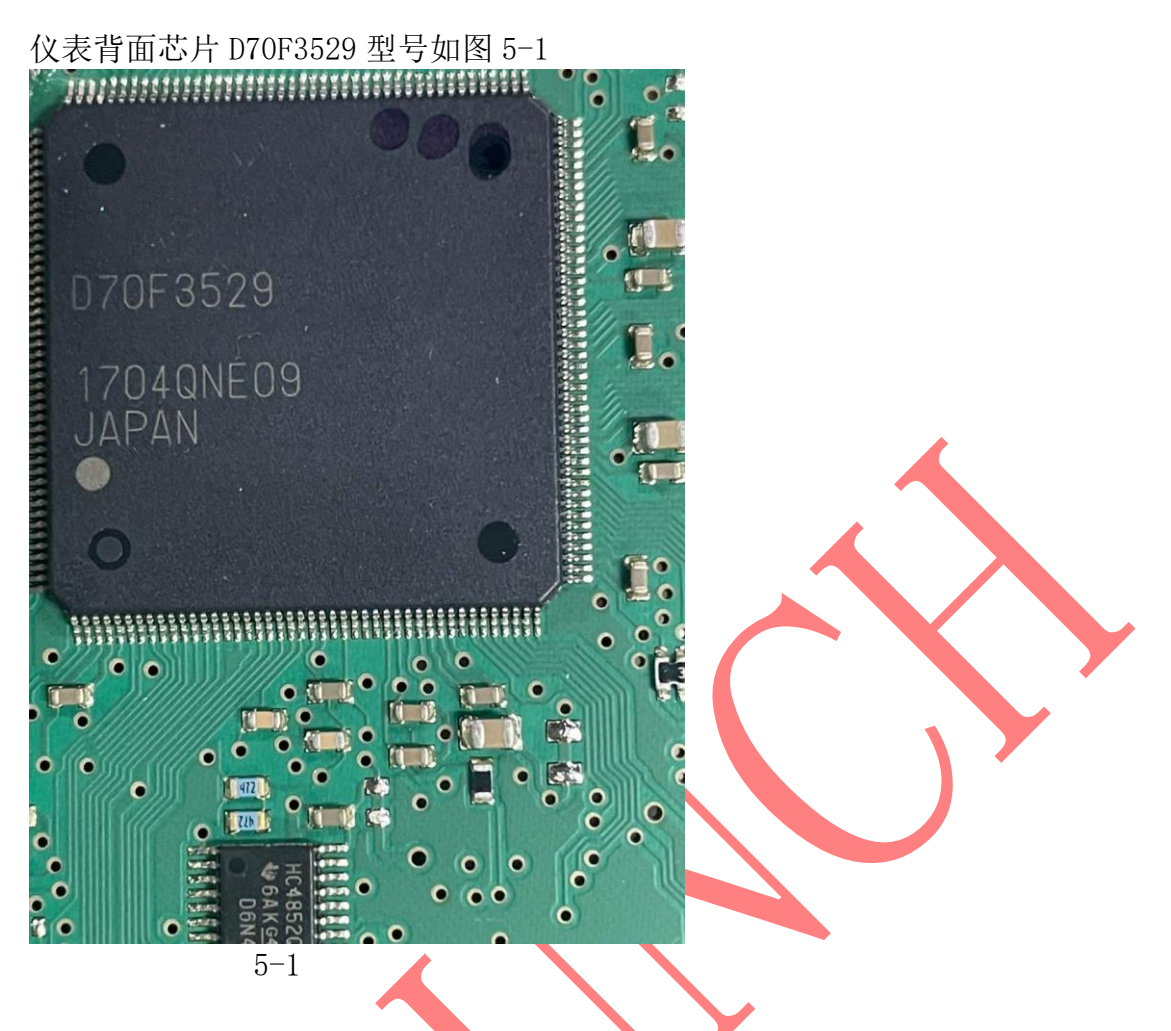

6. 选择【翘脚接线图】进入图 6;

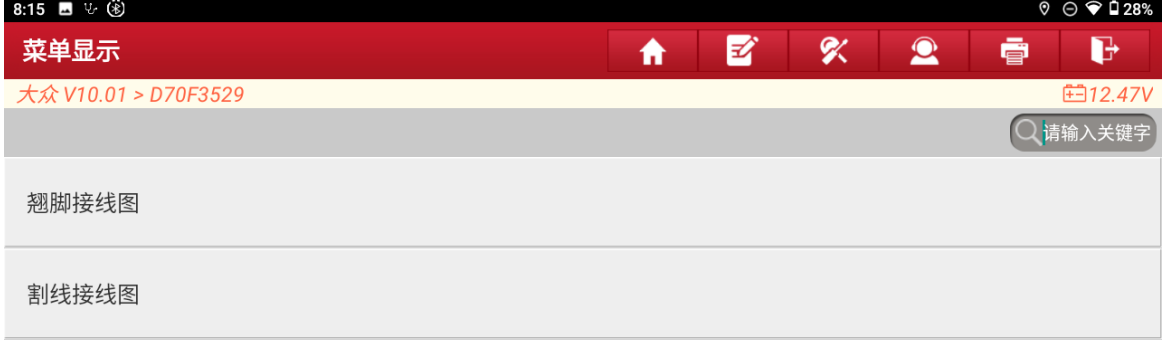

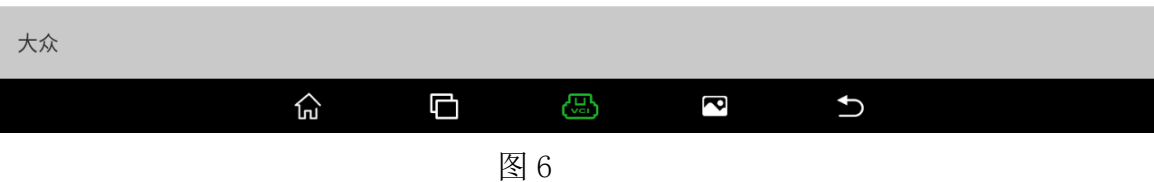

7. 使用 USB 连接诊断头和平板设备,并按照接线图连接好选择"确定"进入如图 7;

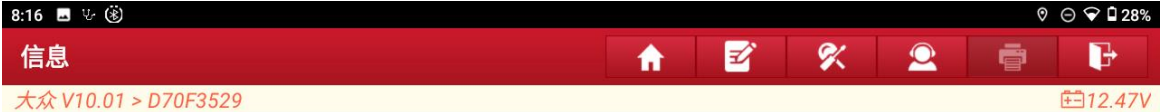

请按照接线图连接好ECU。

当前读写数据量较大,为提高通信稳定性,请使用USB进行连接!

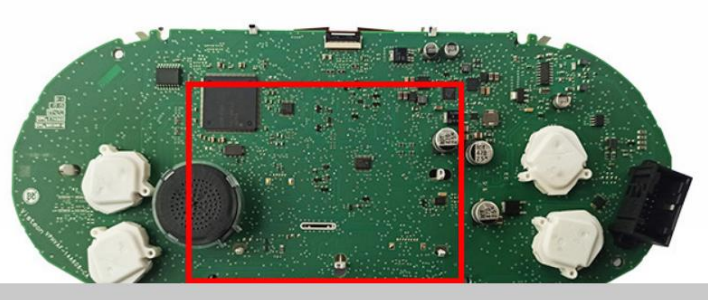

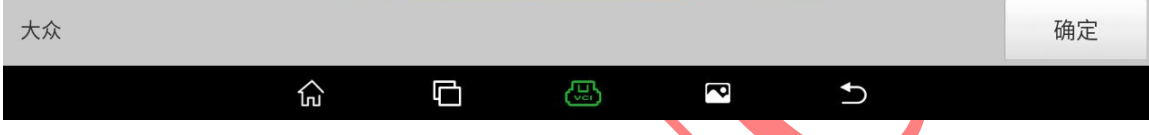

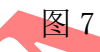

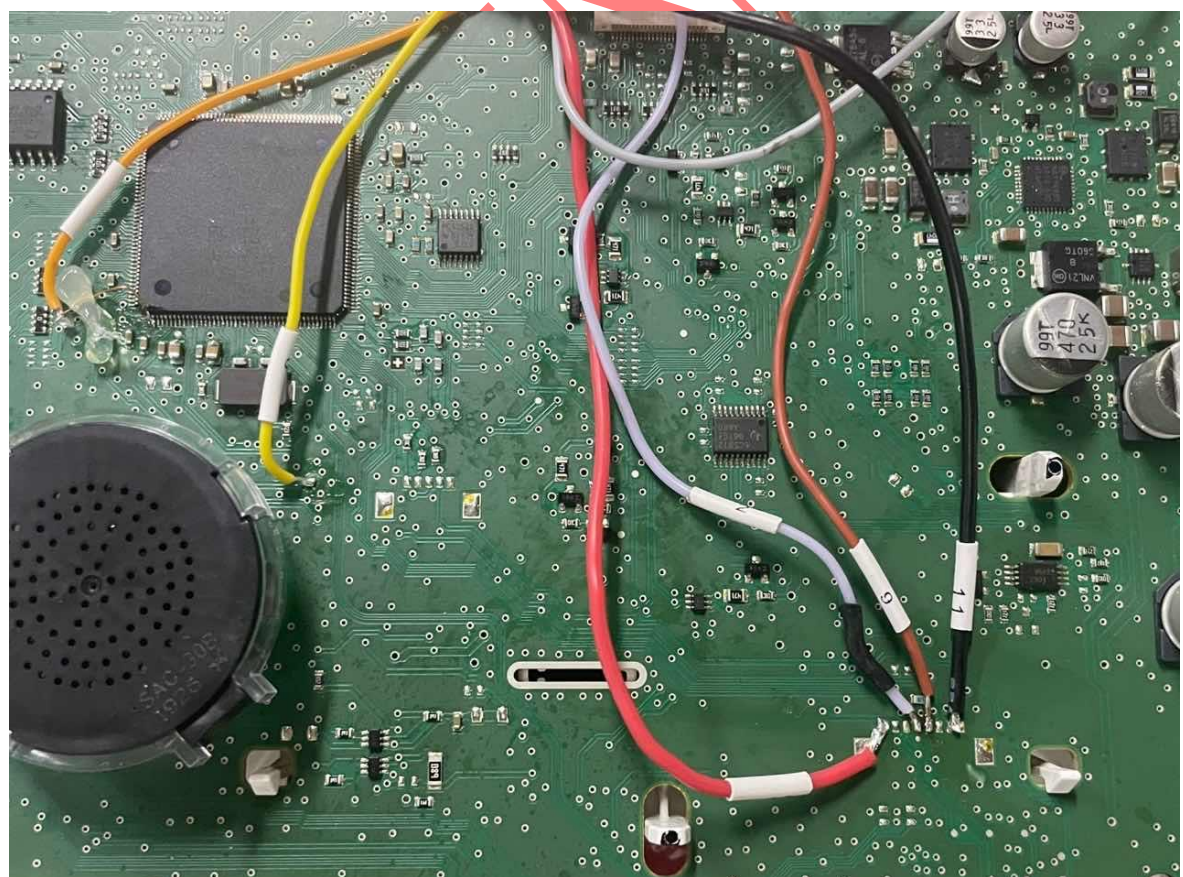

图 7-1

the control of the control of the con-

the control of the control of the control of

#### 8. 接线成功后选择【读取芯片 ID】进入如图 8;

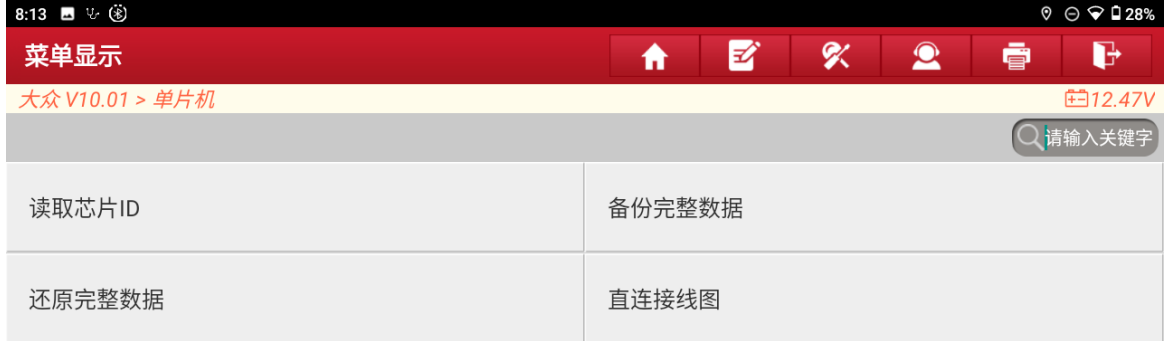

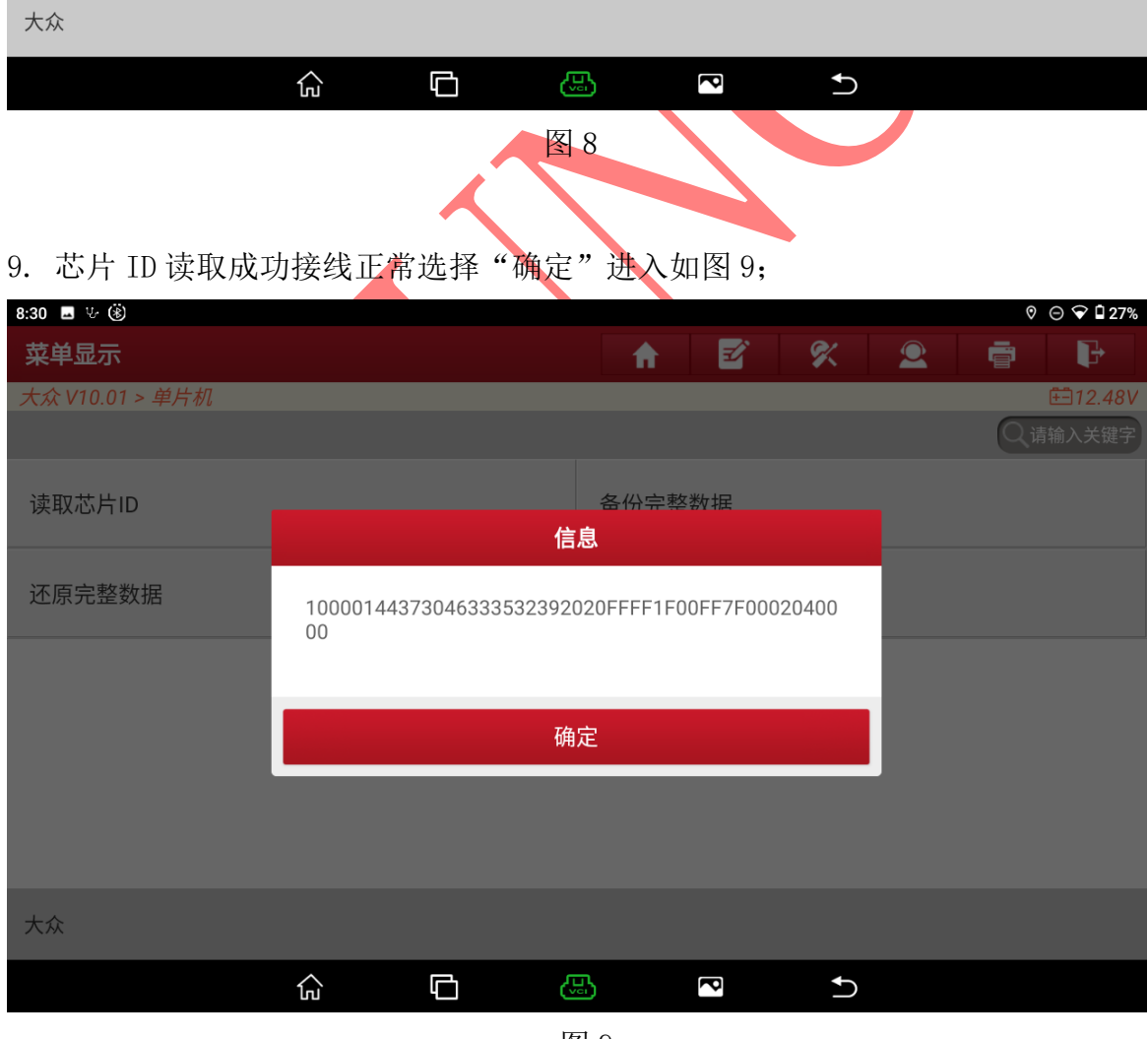

图 9

第 6 页 共 13 页

#### 10. 选择【备份完整数据】进入如图 10;

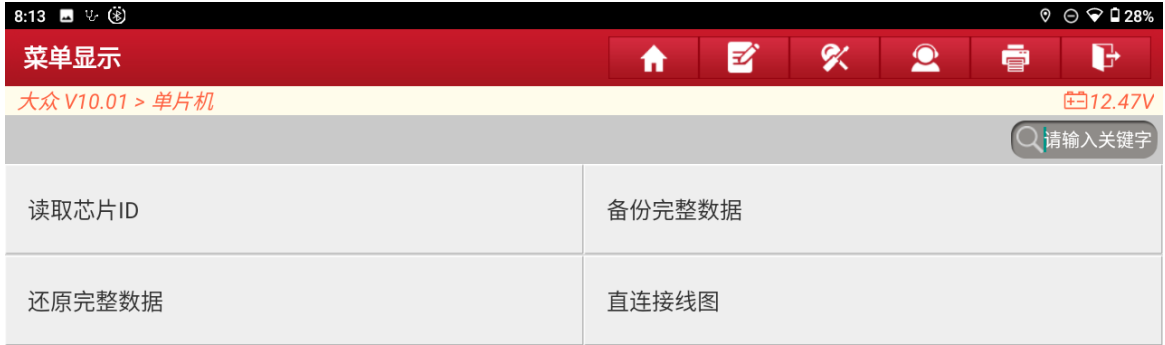

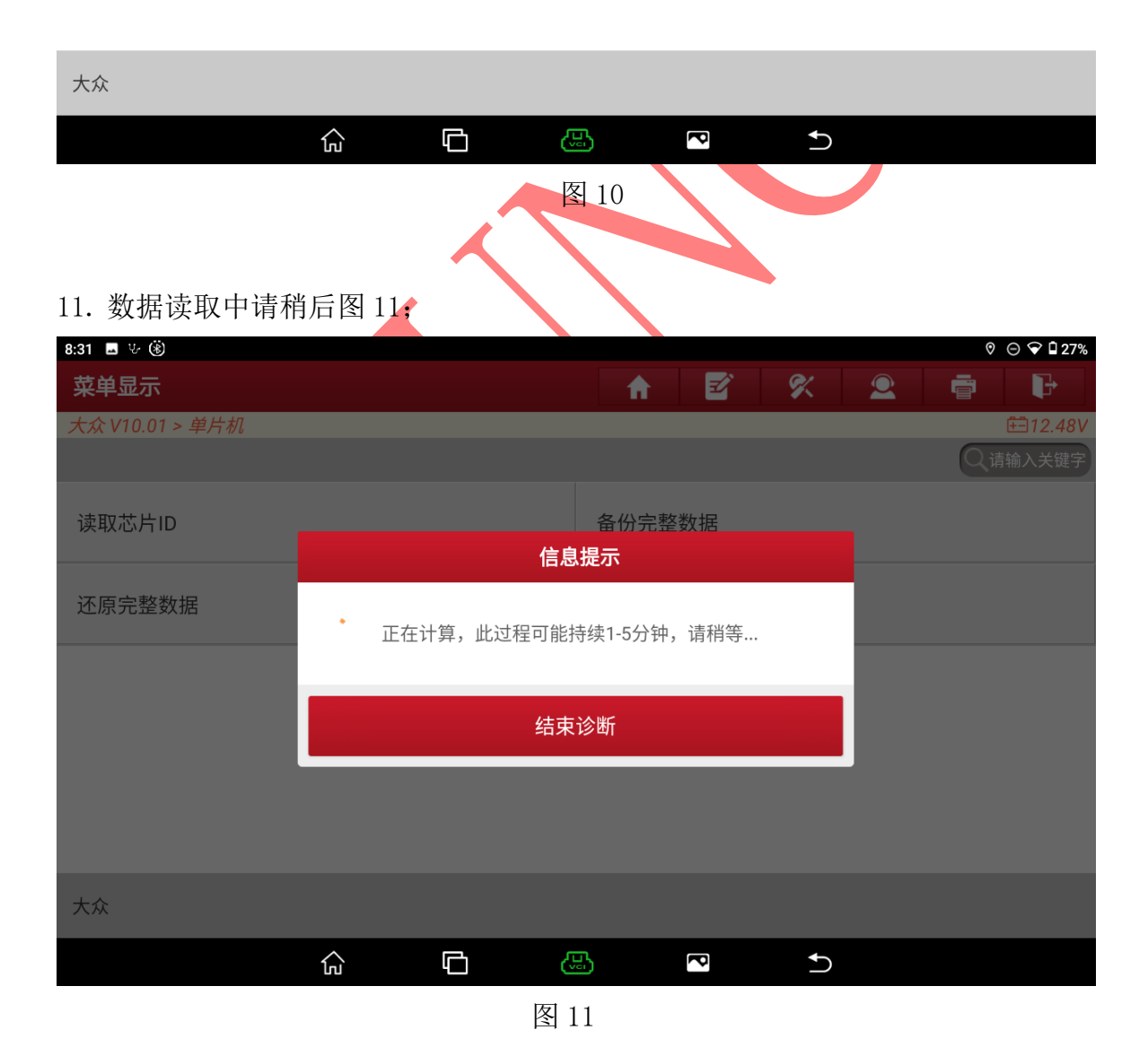

#### 12. 会依次先读取 FLASH 和 EEPROM 数据请稍等进入如图 12;

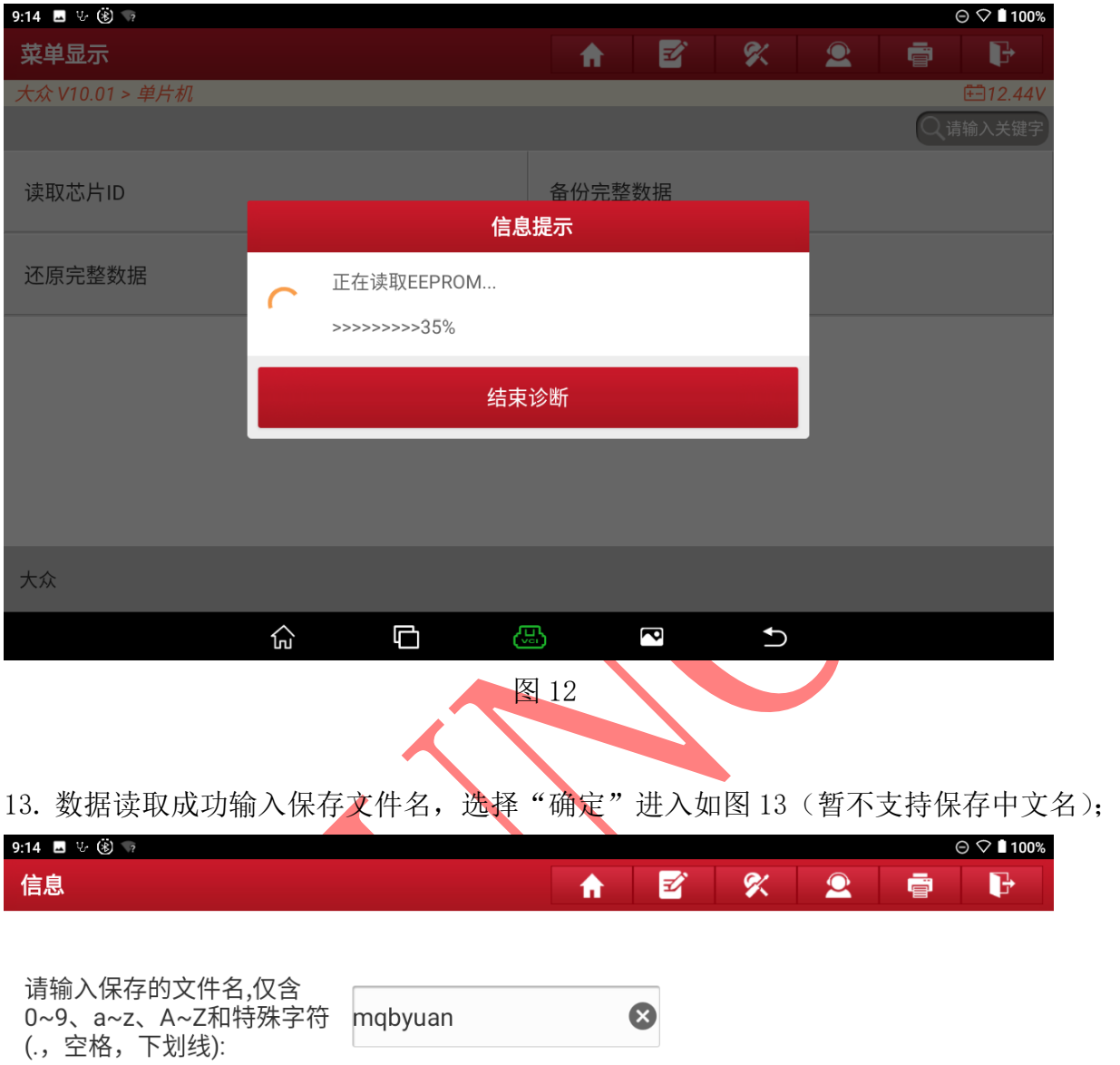

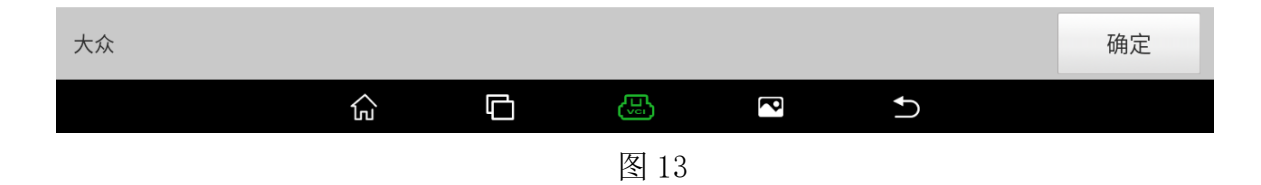

#### 14. 选择保存文件夹位置选择【确定】进入如图 14;

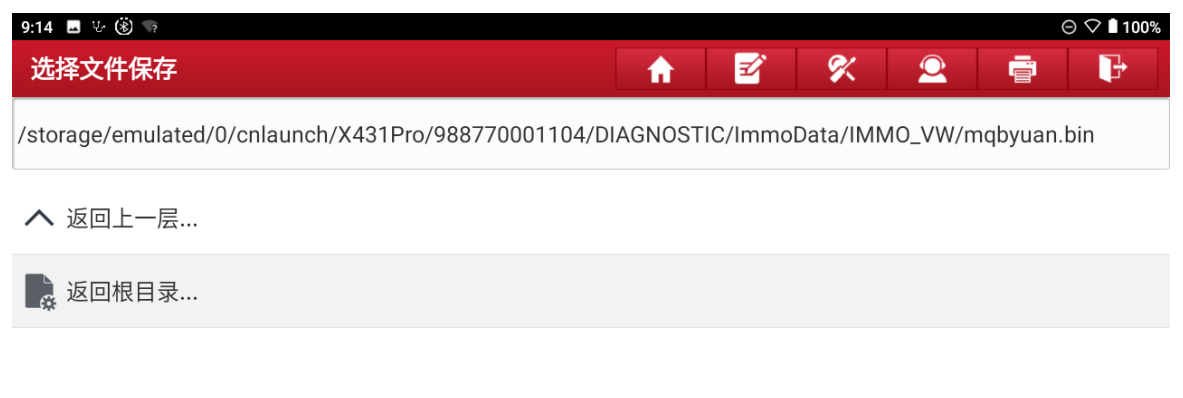

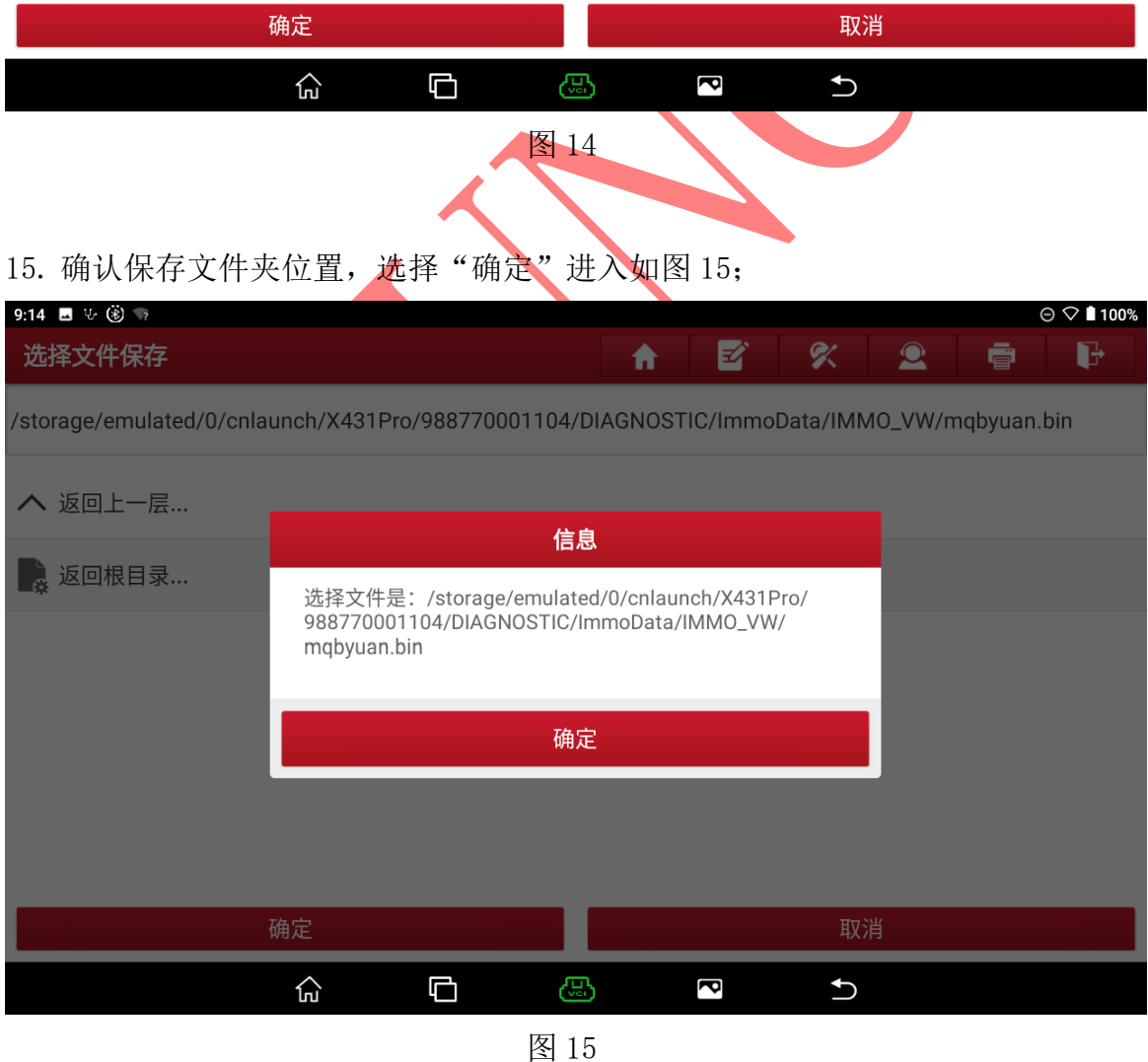

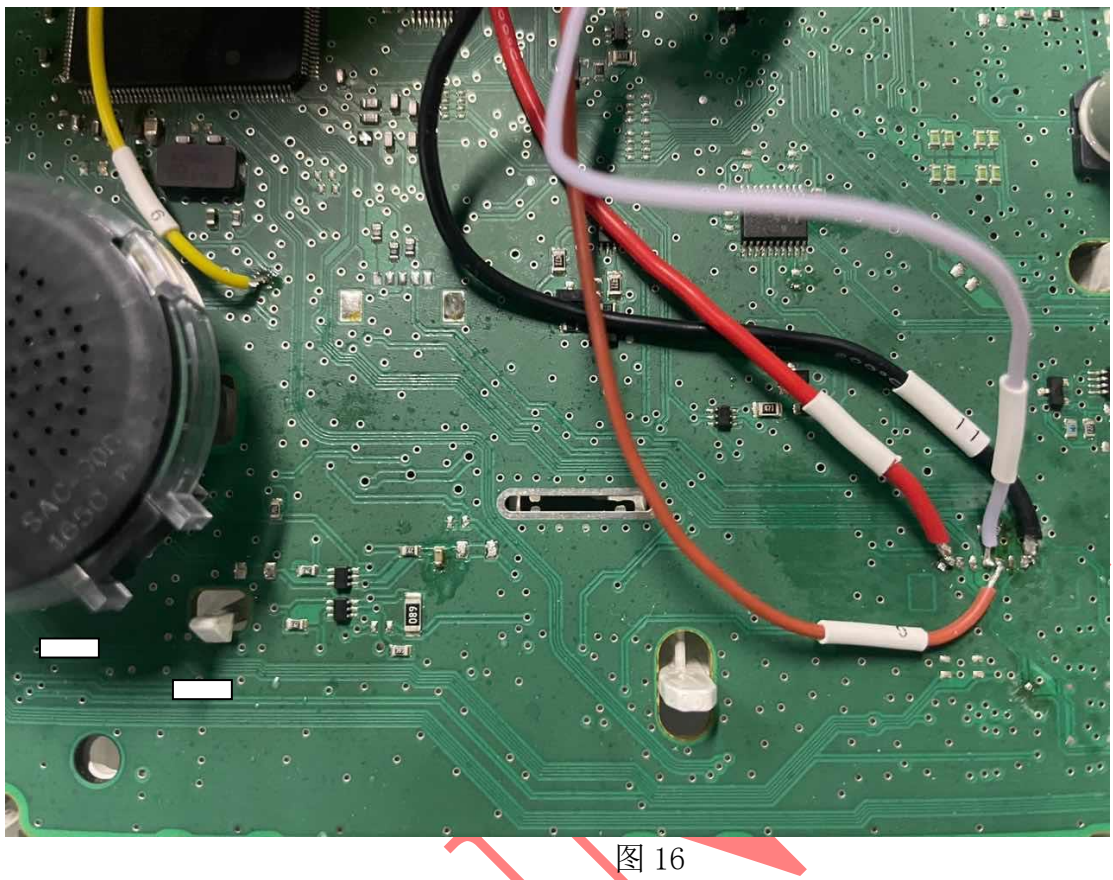

16. 更换二手仪表连接不需要翘脚和连接 7 号如图 16;

### 17. 选择【读取芯片 ID】进入如图 17;

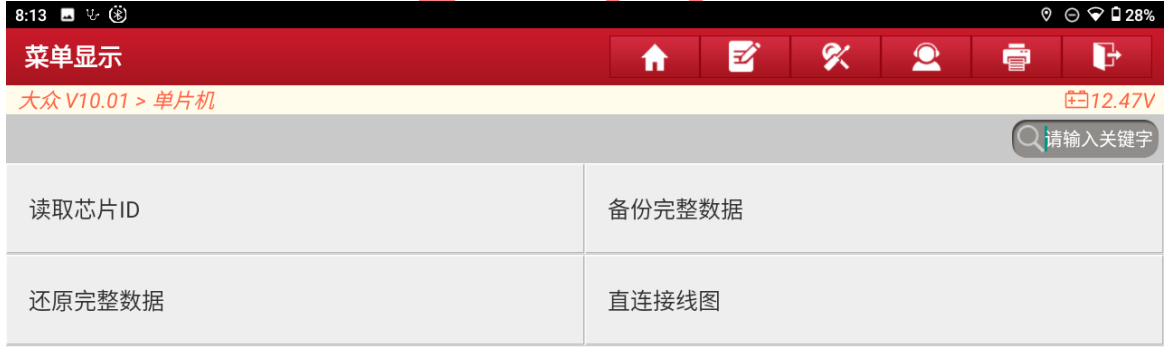

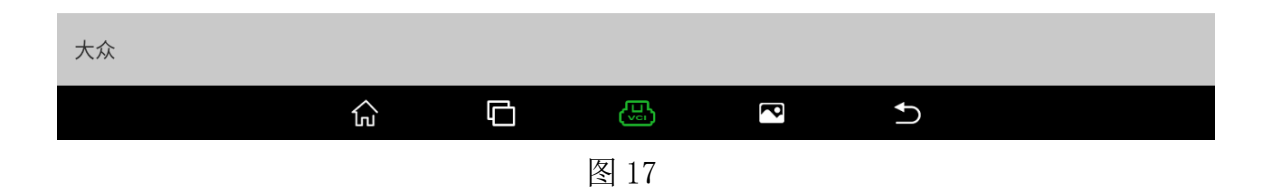

#### 18. 芯片读取成功接线正常选择"确定"进入如图 18;

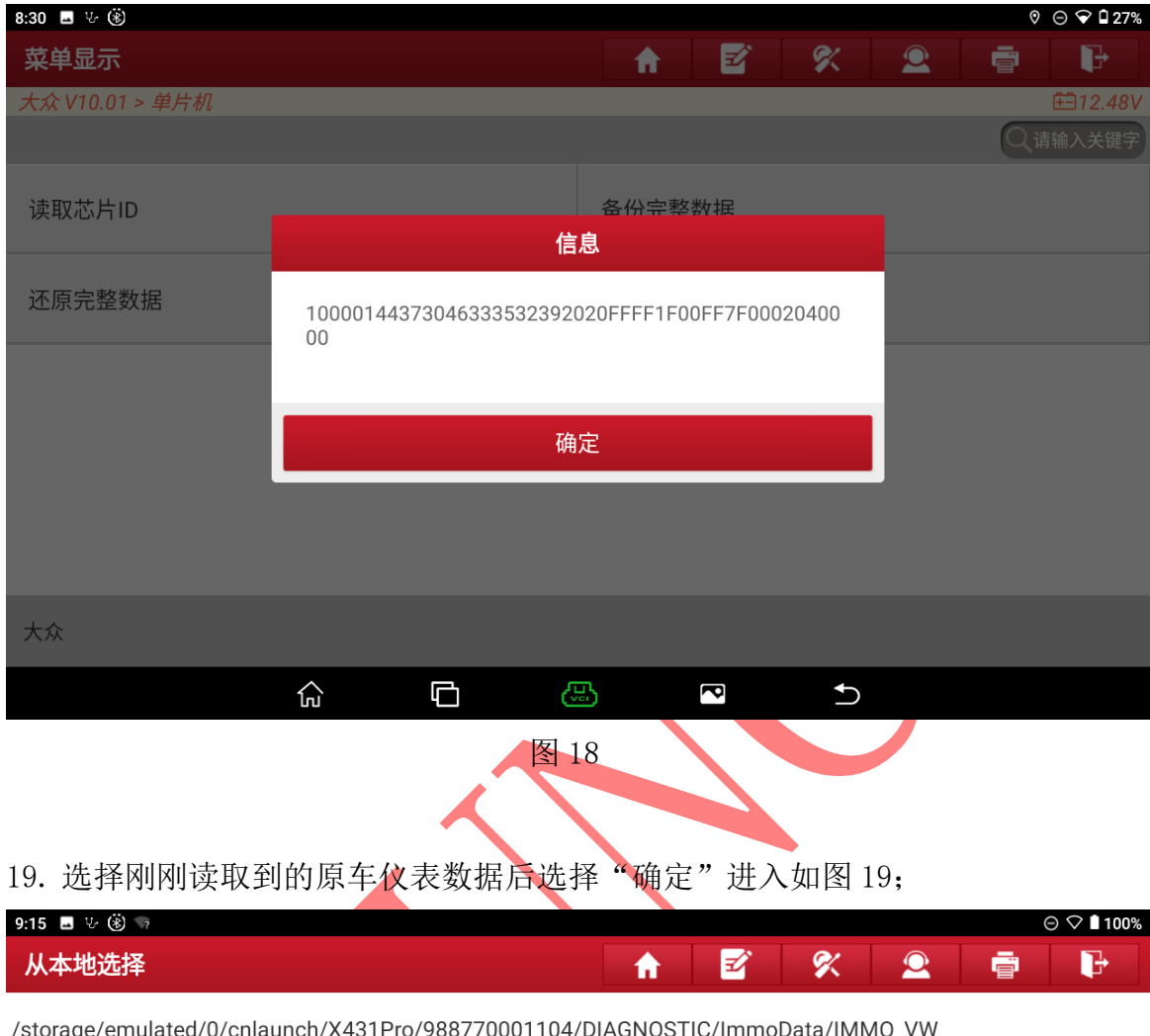

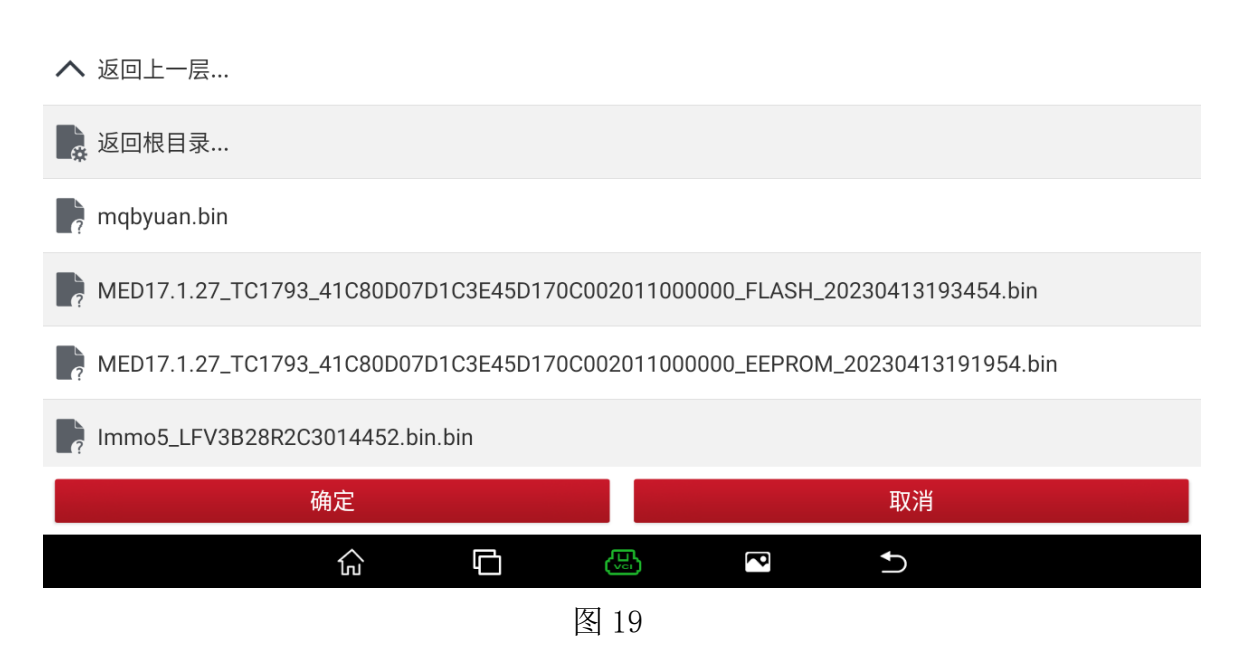

第 11 页 共 13 页

#### 20. 文件写入中请稍后如图 20;

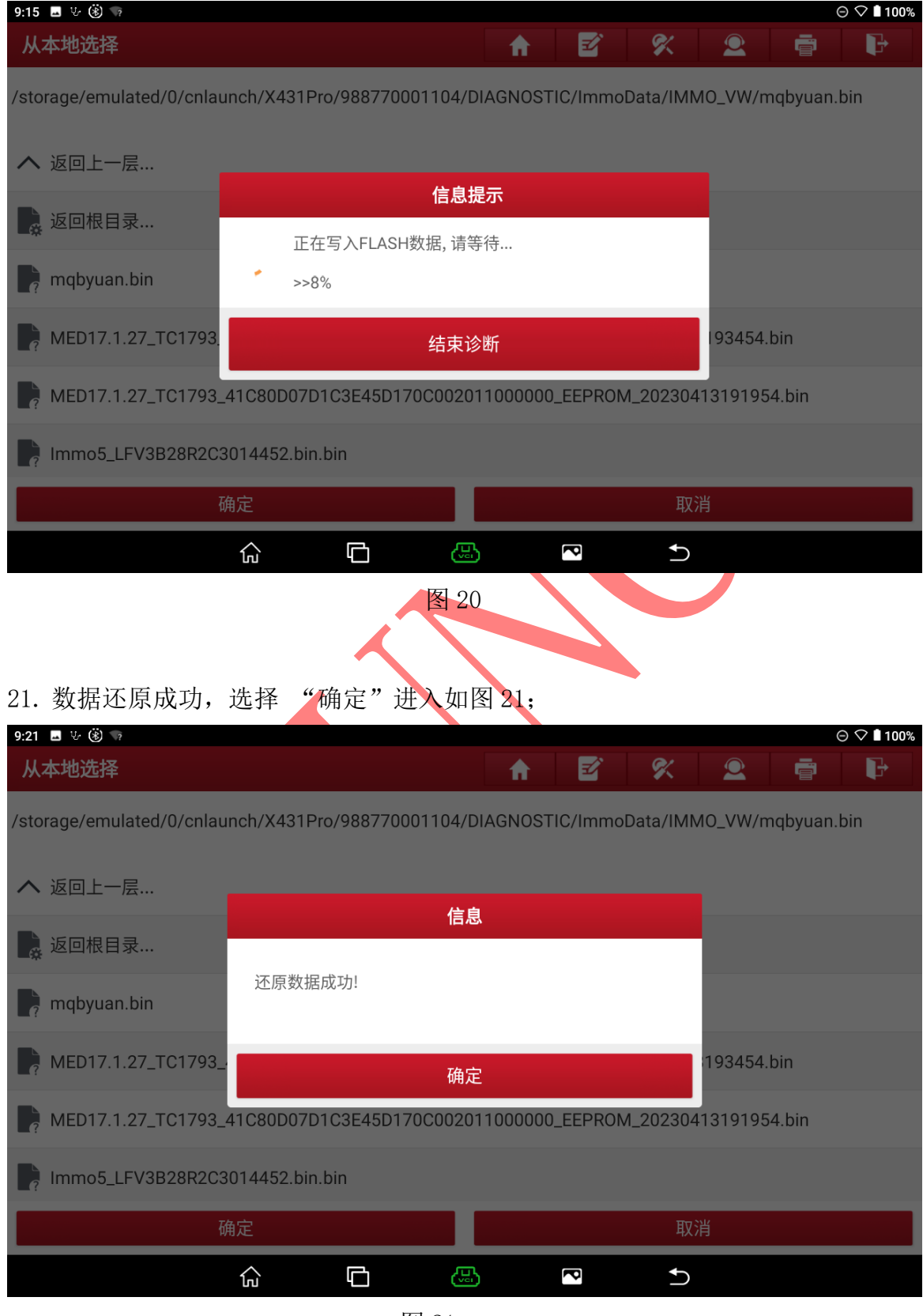

图 21

第 12 页 共 13 页

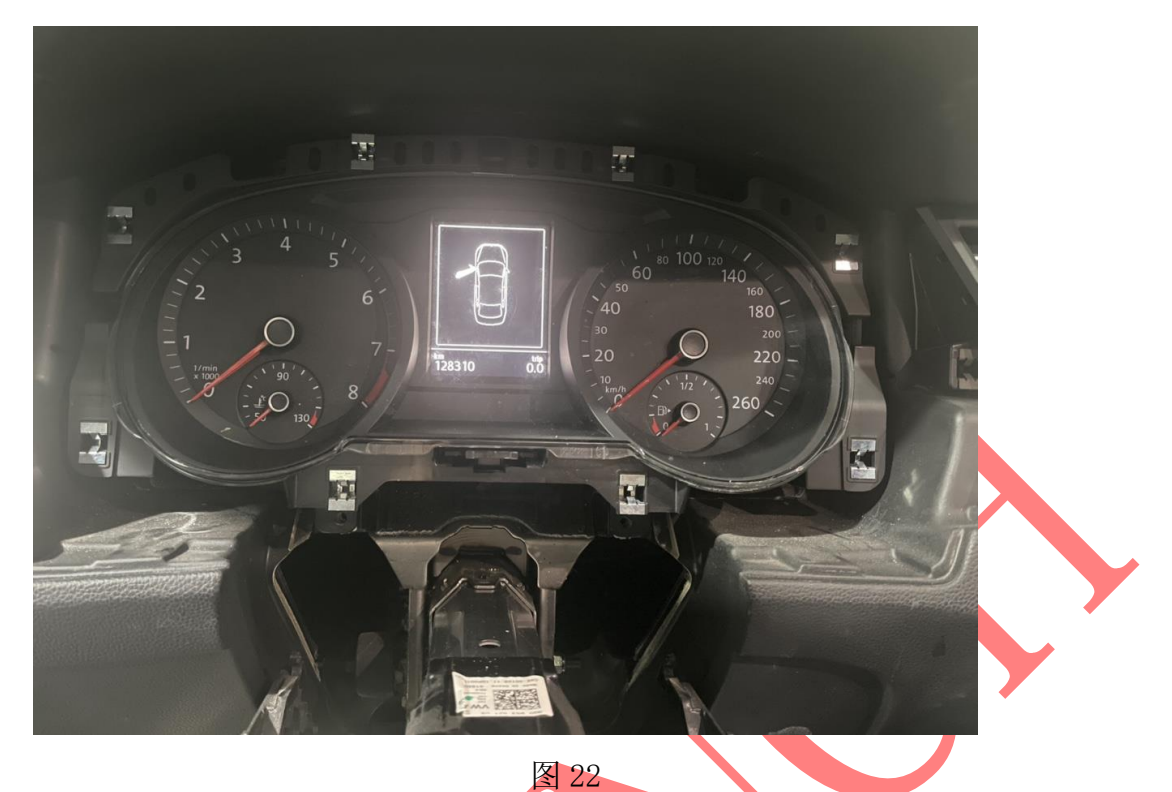

22. 克隆成功后不需要编程, 原车仪表装车测试正常无故障码如图 22;

## 声明:

该文档内容归深圳市元征版权所有, 任何个人和单位不经同意不得引用或转载。